CICS Transaction Gateway Configuration

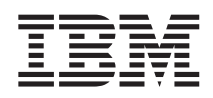

# Deploying the ECIDateTime and EPIPlay JCA samples into WebSphere Application Server Version 5.1

*Version 5.1*

CICS Transaction Gateway Configuration

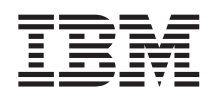

# Deploying the ECIDateTime and EPIPlay JCA samples into WebSphere Application Server Version 5.1

*Version 5.1*

# **Contents**

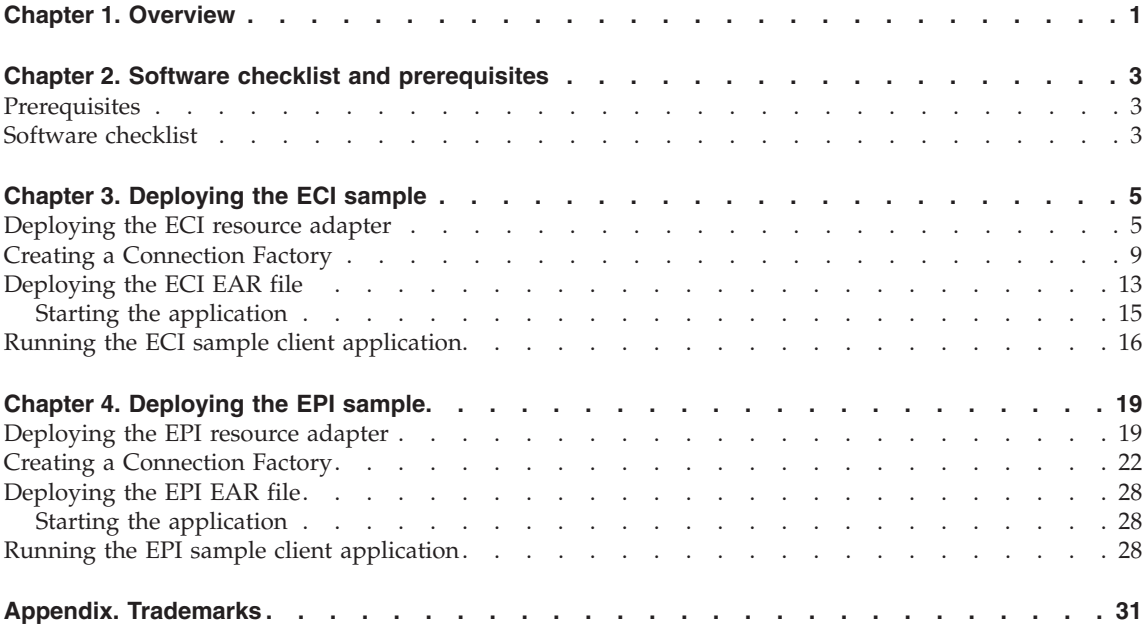

## <span id="page-6-0"></span>**Chapter 1. Overview**

This document describes how you can use enterprise beans to make CCI calls to COMMAREA-based CICS® programs and existing terminal-based CICS transactions.

The beans are managed by WebSphere® Application Server. They issue ECI or EPI requests to the CICS Transaction Gateway, which then passes the calls to the remote CICS Transaction Server. The examples use the local: protocol. This requires the Gateway to be installed on the same machine as the WebSphere Application Server.

The document assumes that both WebSphere Application Server and the CICS Transaction Gateway have been installed and configured correctly. It tells you what you need to do in WebSphere to:

- Deploy EPI and ECI resource adapters
- Create Connection Factories
- Install the enterprise application
- Run sample applications to check your configuration
- Use signon authentication with the EPI resource adapter

The enterprise application archives (EAR files) that you need to run the samples are supplied as files ECIDateTime.ear and EPIPlayScript.ear. To edit these files, or create new EAR files, use a product such as IBM® WebSphere Studio Application Developer or the Assembly Toolkit for WebSphere Application Server.

This document is written for IBM WebSphere Application Server for Windows®, and can be used as the basis for installing the samples into other distributed versions of WebSphere Application Server.

# <span id="page-8-0"></span>**Chapter 2. Software checklist and prerequisites**

#### **Prerequisites**

• You have installed and correctly configured the CICS Transaction Gateway. The following protocols can be used for communication between the CICS Transaction Gateway and the server:

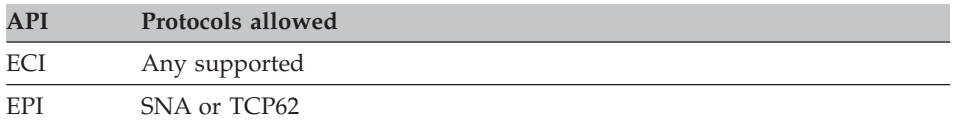

• You have a supported level of Java™ installed.

#### **Software checklist**

#### **WebSphere computer**

We used the following software:

- Windows XP Professional
- IBM WebSphere Application Server 5.1
- IBM CICS Transaction Gateway Version 5.1

#### **Server host**

We used the following software on the server host:

- IBM CICS TS 2.2 running on  $z/OS^{\circledR}$  V1R4
- The EC01 program and the EP02 transaction supplied with CICS Transaction Gateway

## **Software checklist and prerequisites**

# <span id="page-10-0"></span>**Chapter 3. Deploying the ECI sample**

#### **Deploying the ECI resource adapter**

In this section you will learn how to specify the resource adapter that WebSphere should use when it creates Connection Factories for ECI connections to CICS.

#### **Note:**

This section uses the terms <install\_path> and <appserver\_path>. The meaning of these terms, assuming a default installation, is as follows:

#### **<install\_path>**

C:\Program Files\IBM\IBM CICS Transaction Gateway

#### **<appserver\_path>**

C:\Program Files\WebSphere\AppServer

- 1. Deploy program EC01 into your CICS region.
- 2. Start the WebSphere Application Server, by clicking **Start->Programs- >IBM WebSphere->Application Server v5.1->Start Server**.
- 3. Start the WebSphere Administrative Console, by clicking **Start->Programs->IBM WebSphere->Application Server v5.1->Administrative Console**.
- 4. Log in. We do not use security in this sample, so any name you enter here is for audit purposes only. The screen shown in [Figure](#page-11-0) 1 on page 6 is displayed:

## <span id="page-11-0"></span>**Deploying the ECI resource adapter**

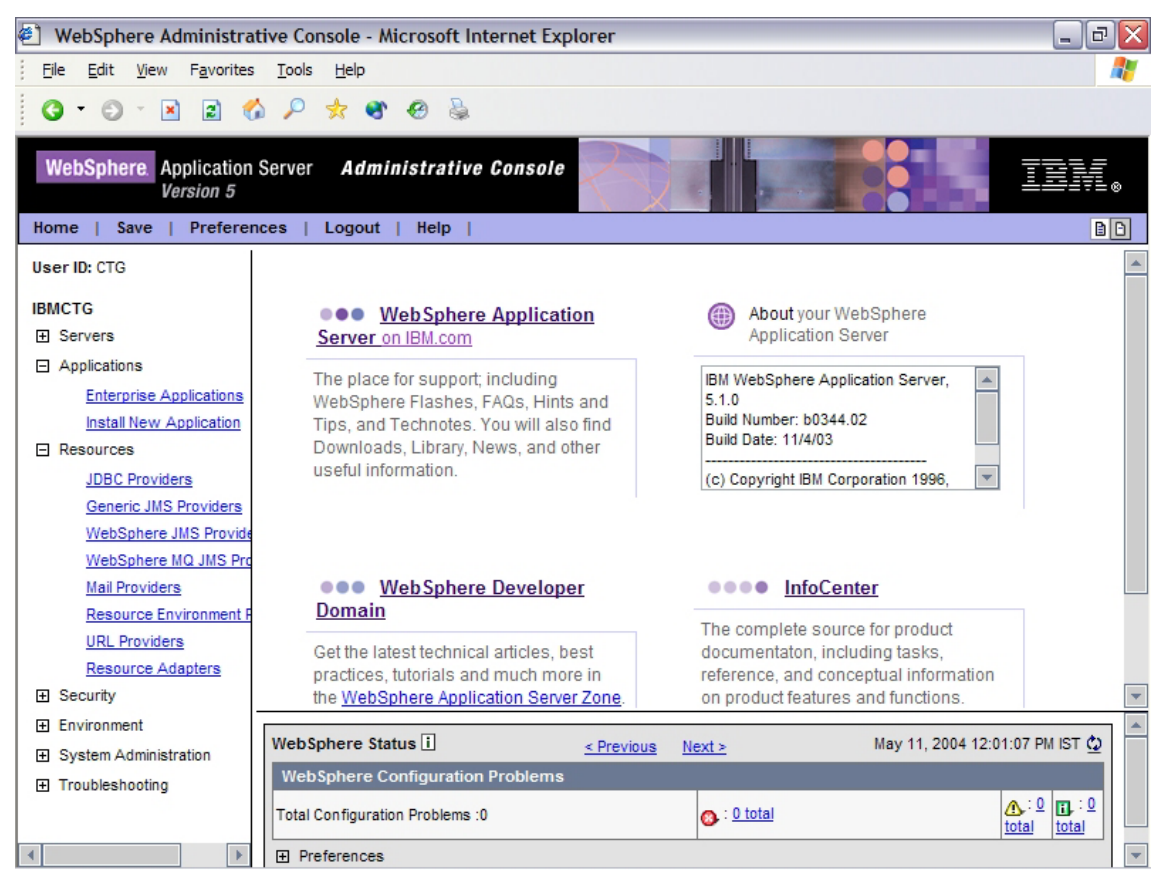

*Figure 1. WebSphere Administrative Console*

5. Expand **Resources** in the tree on the left and then click **Resource Adapters**.

## **Deploying the ECI resource adapter**

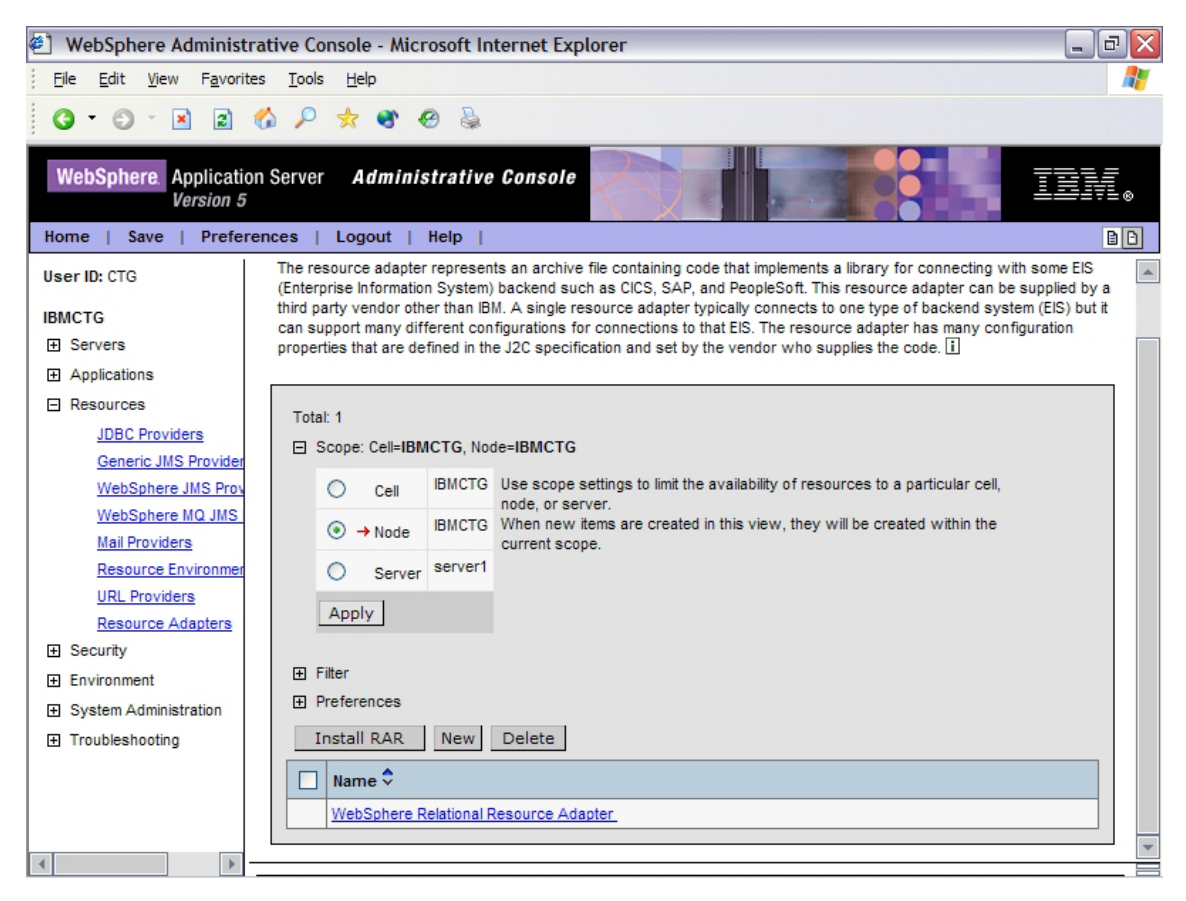

*Figure 2.*

- 6. In the panel on the right of the screen click **Install RAR**; see Figure 2. Scroll down if necessary to see this button.
- 7. Set the file name to the following value: <install\_path>\deployable\cicseci.rar

**Note:** Use **Browse** if necessary to find this file.

- 8. Click **Next**.
- 9. Click **OK** on the Configuration screen that is displayed. This creates a resource adapter using the default values contained within the cicseci.rar archive file.
- 10. Click **Save** (either on the menu bar or the hyperlink); see [Figure](#page-13-0) 3 on [page](#page-13-0) 8:

## <span id="page-13-0"></span>**Deploying the ECI resource adapter**

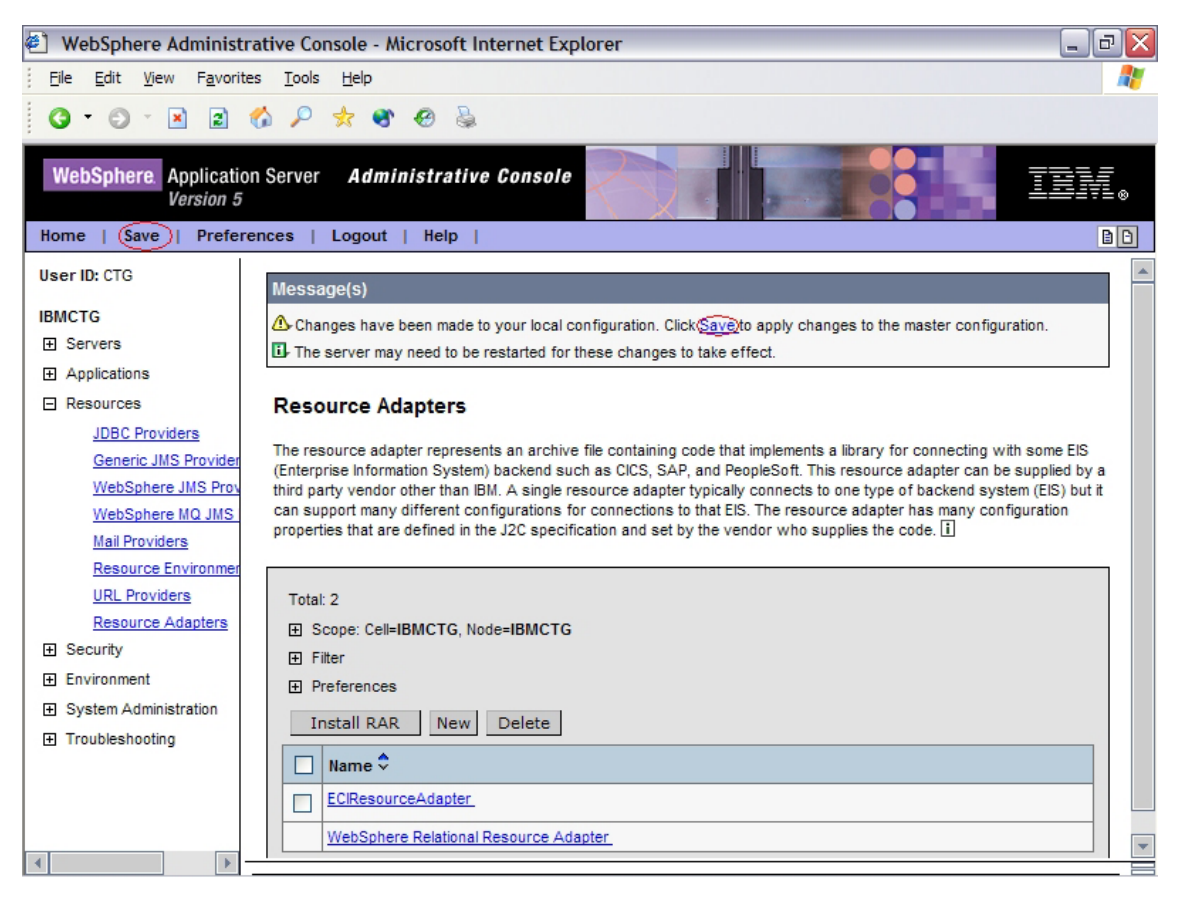

*Figure 3. Save the configuration*

11. Click **Save** on the Save to Master Configuration panel that is displayed. You return to the home page of the WebSphere Administrative Console.

#### <span id="page-14-0"></span>**Creating a Connection Factory**

In this section you will create a Connection Factory using the resource adapter that you just notified to WebSphere.

- 1. Expand the **Resources** on the tree to the left of the screen.
- 2. Click **Resource Adapters**.
- 3. Click ECIResourceAdapter (the resource adapter that you just installed). Click the text, not the checkbox.
- 4. On the screen that is displayed, scroll down if necessary to the **Additional Properties** panel, and click **J2C Connection Factories**.
- 5. Click **New** as shown in Figure 4.

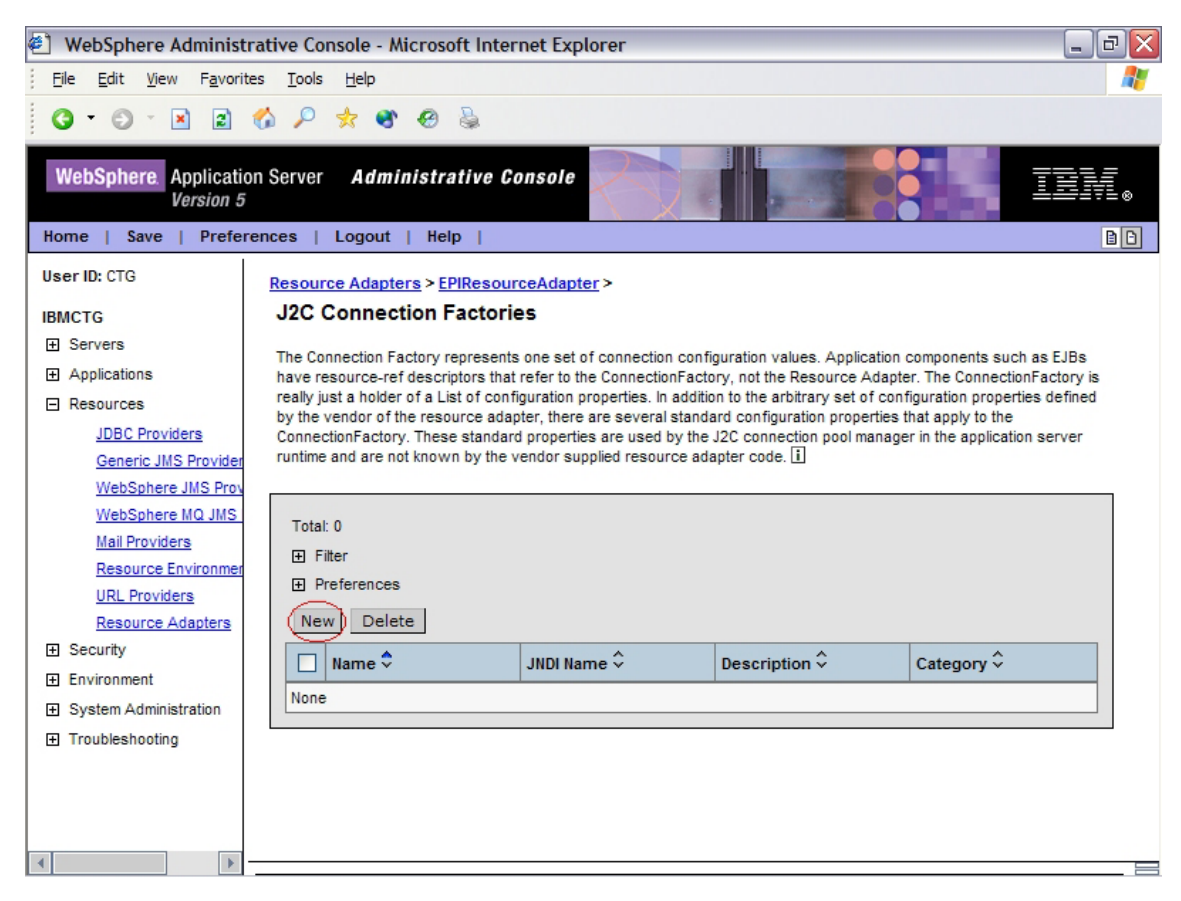

*Figure 4. Creating a new connection factory*

6. Enter a value in the **Name** field to identify the Connection Factory, and then click **OK**. We used the name **ECI**.

## <span id="page-15-0"></span>**ECI: Creating a Connection Factory**

7. On the screen that is displayed, click **ECI**, as shown in Figure 5:

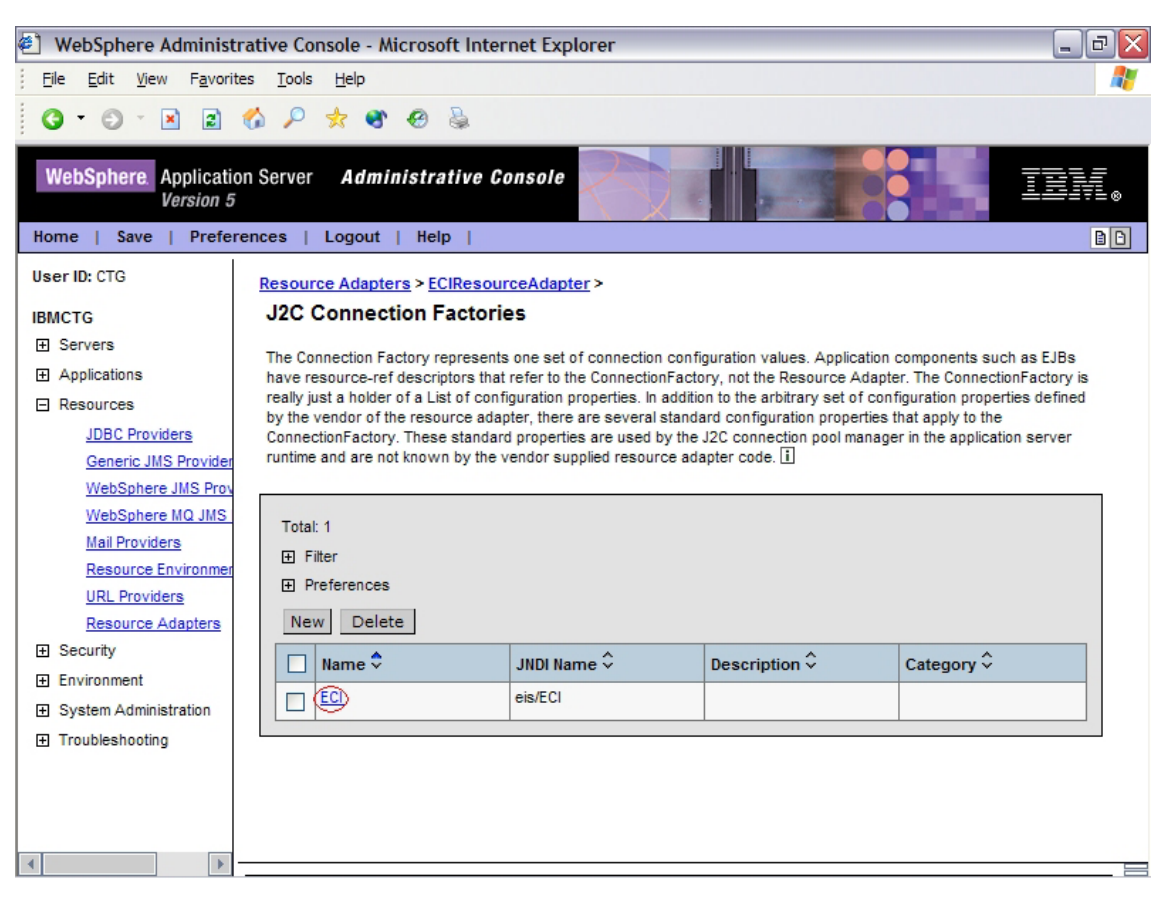

*Figure 5. J2C Connection Factories screen*

- 8. On the screen that is displayed, scroll down if necessary to the **Additional Properties** area, and click **Custom Properties**.
- 9. The Custom Properties screen is displayed. Scroll down if necessary to view all fields. From this screen you will enter values for the **UserName**, **ConnectionURL**, **ServerName**, and **Password** fields.
- 10. Click **ServerName** in the **Name** column. In the screen that is displayed, click in the Value field, and then enter the name of your CICS region as defined in CTG.INI. Click **OK** to return to the Custom Properties screen.

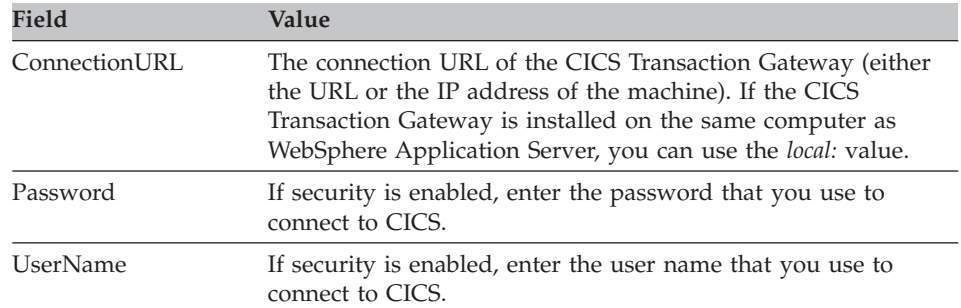

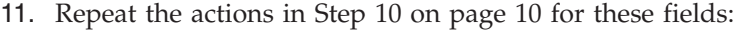

Figure 6 shows how the screen should look once you have entered values for these fields:

| ¢<br>ō<br>WebSphere Administrative Console - Microsoft Internet Explorer<br>m.    |                                                                                                    |                                                 |                          |                              |          |  |  |
|-----------------------------------------------------------------------------------|----------------------------------------------------------------------------------------------------|-------------------------------------------------|--------------------------|------------------------------|----------|--|--|
| Edit<br>Favorites<br>Tools<br>Help<br>File<br>View                                |                                                                                                    |                                                 |                          |                              |          |  |  |
| z <br>$\mathbf{x}$                                                                |                                                                                                    |                                                 |                          |                              |          |  |  |
| <b>WebSphere</b> Application Server<br><b>Administrative Console</b><br>Version 5 |                                                                                                    |                                                 |                          |                              |          |  |  |
| $B$ <sup>D</sup><br>Home<br><b>Preferences</b><br>Logout  <br>Help<br>Save        |                                                                                                    |                                                 |                          |                              |          |  |  |
| User ID: CTG                                                                      | Custom properties that may be required for Resource Providers and Resource Factories. For example, most database<br>vendors require additional custom properties for data sources that will access the database. [1] |                                                 |                          |                              |          |  |  |
| <b>IBMCTG</b>                                                                     |                                                                                                    |                                                 |                          |                              |          |  |  |
| <b>H</b> Servers                                                                  |                                                                                                    |                                                 |                          |                              |          |  |  |
| <b>田</b> Applications                                                             | Total: 12                                                                                                    |                                                 |                          |                              |          |  |  |
| 日 Resources                                                                       | <b>Filter</b>                                                                                                    |                                                 |                          |                              |          |  |  |
| <b>JDBC Providers</b>                                                             |                                                                                                    | <b>田</b> Preferences<br>Name $\hat{\downarrow}$ |                          |                              |          |  |  |
| Generic JMS Provider                                                              |                                                                                                    |                                                 | Value $\hat{\checkmark}$ | Description $\hat{\diamond}$ | Required |  |  |
| WebSphere JMS Prov                                                                |                                                                                                    | ServerName                                      | <b>MyServer</b>          | ServerName                   | false    |  |  |
| WebSphere MQ JMS                                                                  |                                                                                                    | ConnectionURL                                   | local:                   | ConnectionURL                | false    |  |  |
| <b>Mail Providers</b>                                                             | PortNumber                                                                                                    |                                                 | 2006                     | PortNumber                   | false    |  |  |
| <b>Resource Environmer</b>                                                        | UserName                                                                                                    |                                                 | user1                    | UserName                     | false    |  |  |
| <b>URL Providers</b>                                                              | Password                                                                                                    |                                                 | password                 | Password                     | false    |  |  |
| <b>Resource Adapters</b>                                                          |                                                                                                    | ClientSecurity                                  |                          | ClientSecurity               | false    |  |  |
| <b>H</b> Security                                                                 |                                                                                                    | ServerSecurity                                  |                          | <b>ServerSecurity</b>        | false    |  |  |
| <b>田 Environment</b>                                                              |                                                                                                    | <b>KeyRingClass</b>                             |                          | <b>KeyRingClass</b>          | false    |  |  |
| 田 System Administration<br>田 Troubleshooting                                      |                                                                                                    | KevRingPassword                                 |                          | KevRingPassword              | false    |  |  |
|                                                                                   | TranName                                                                                                    |                                                 |                          | TranName                     | false    |  |  |
|                                                                                   | TPNName                                                                                                    |                                                 |                          | TPNName                      | false    |  |  |
|                                                                                   | TraceLevel                                                                                                    |                                                 | $\mathbf{1}$             | TraceLevel                   | false    |  |  |
| $\overline{\phantom{a}}$                                                          |                                                                                                    |                                                 |                          |                              |          |  |  |
| Þ                                                                                 |                                                                                                    |                                                 |                          |                              |          |  |  |

*Figure 6. Completed Custom Properties screen*

## **ECI: Creating a Connection Factory**

12. Click **Save** twice to return to the WebSphere Administrative Console initial screen.

#### <span id="page-18-0"></span>**Deploying the ECI EAR file**

- 1. Copy the supplied file ECIDateTime.ear to <appserver\_path>\InstallableApps\ECIDateTime.ear.
- 2. Start the WebSphere Administrative Console by clicking **Start->Programs->IBM->IBM WebSphere->Application Server v5.1-Administrative Console**.
- 3. Log in. We do not use security in this sample, so any name you enter is for audit purposes only.
- 4. In the navigation panel on the left of the screen, expand Applications and then click **Install New Application**.
- 5. In the **Local path** field, specify the EAR file (<appserver\_path>\InstallableApps\ECIDateTime.ear) that you copied in step 1. Your screen should look like Figure 7:

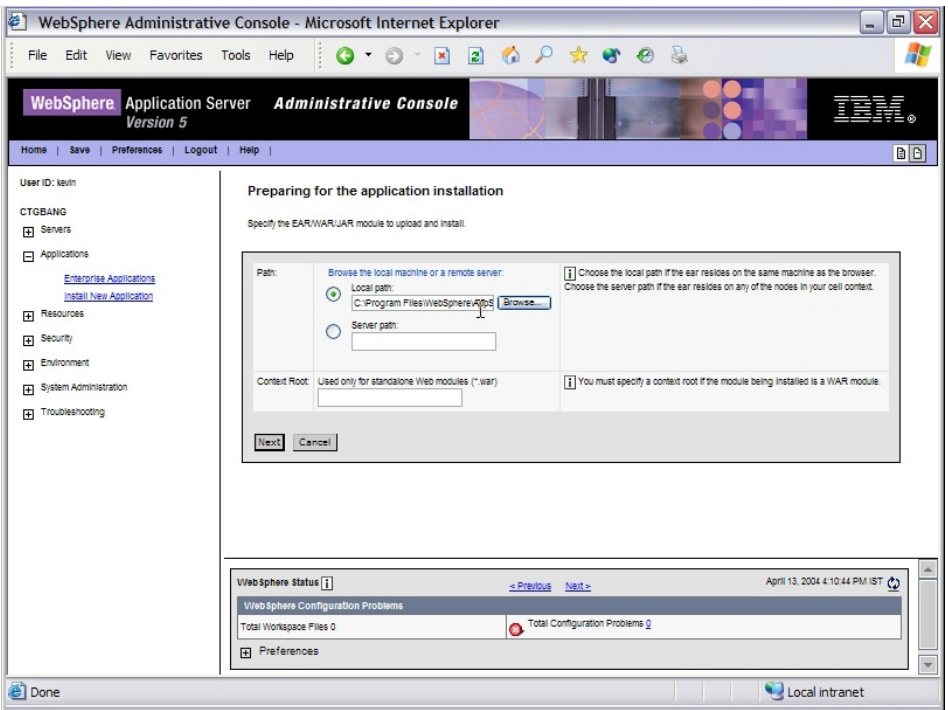

*Figure 7. Preparing for the application installation*

6. Click **Next** three times. **Step 2: Provide JNDI Names for Beans** of the Install New Application screen is displayed, as shown in [Figure](#page-19-0) 8 on [page](#page-19-0) 14:

## <span id="page-19-0"></span>**Deploying the ECI EAR file**

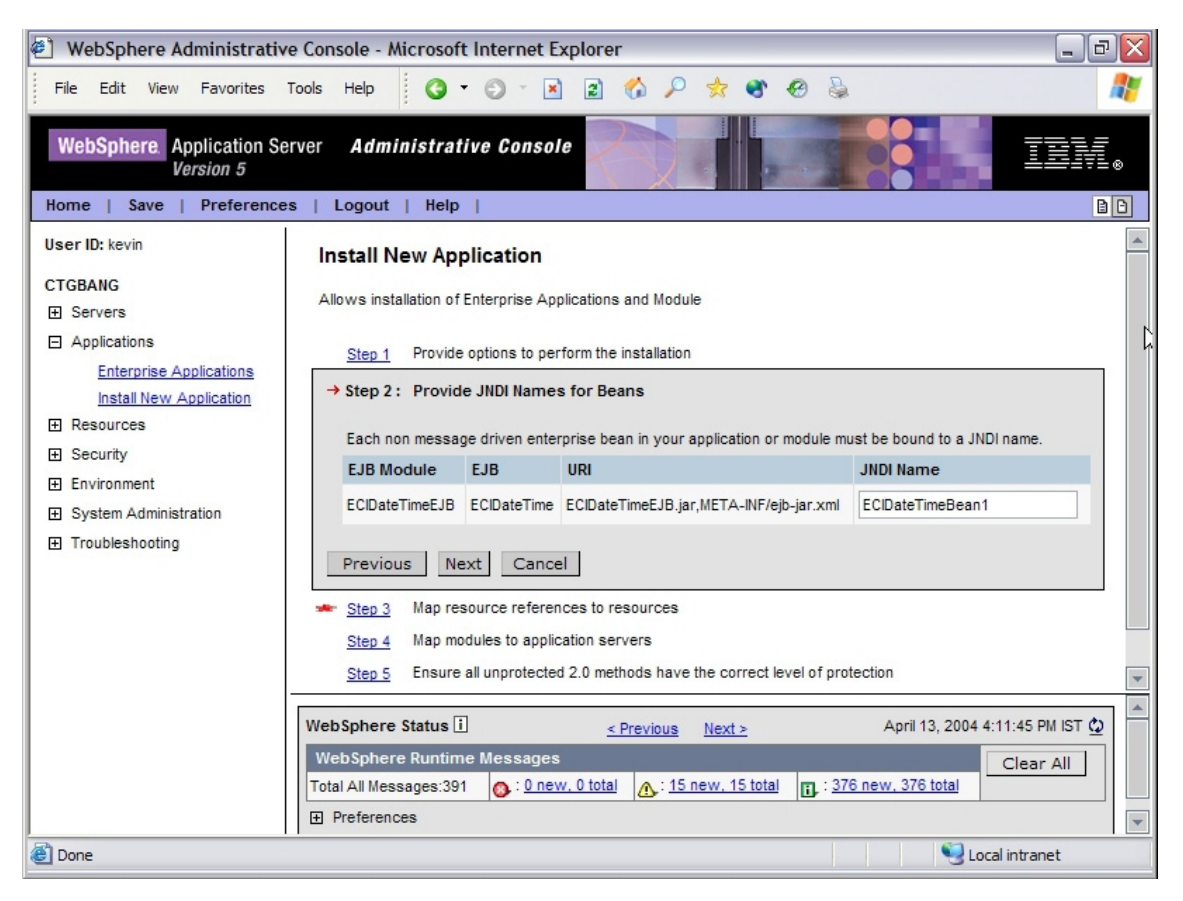

*Figure 8. Step 2: Provide JNDI Names for Beans*

Delete the entire contents of the **JNDI Name** field, and enter **ECIDateTimeBean1** in its place.

- 7. Click **Next**.
- 8. In **Step 3: Map resource references to resources**, take the following steps:
	- a. Check the module to which the resource JNDI name needs to be attached.
	- b. In the **Specify existing Resource JNDI name** field, select **eis/ECI**. This will be preceded by the name of your computer. [Figure](#page-20-0) 9 on [page](#page-20-0) 15 shows how your screen should look:

<span id="page-20-0"></span>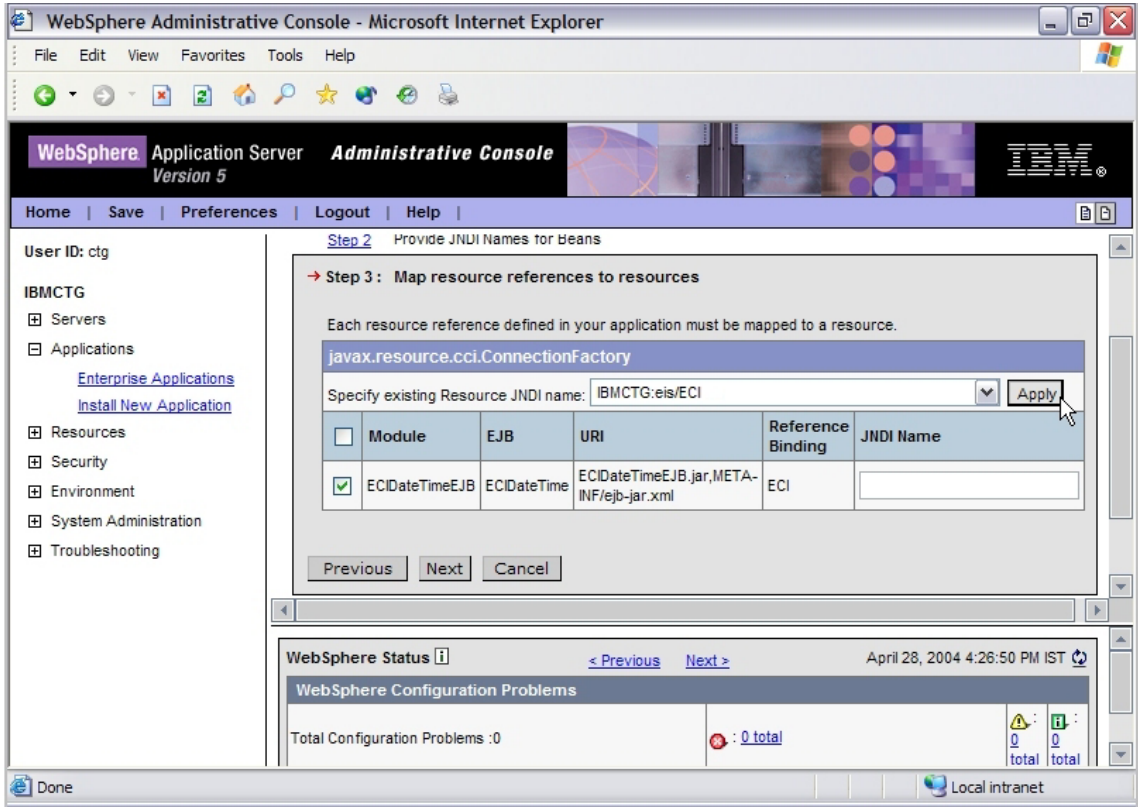

*Figure 9. Map resource references to resources*

- c. Click **Apply** to enter the Resource JNDI name into the **JNDI Name** field for the selected module.
- d. Click **Next** until the Summary screen is displayed.
- 9. Click **Finish** on the Summary screen.
- 10. Read the message to check that the application has been installed successfully.
- 11. Click **Save to Master Configuration**, and then click **Save**.

#### **Starting the application**

- 1. In the navigation panel on the left of the screen, click **Enterprise Applications**. A list of available applications is displayed on the right of the window.
- 2. Scroll down if necessary and select the check box next to ECIDateTime, as shown in [Figure](#page-21-0) 10 on page 16:

## <span id="page-21-0"></span>**Starting the ECI application**

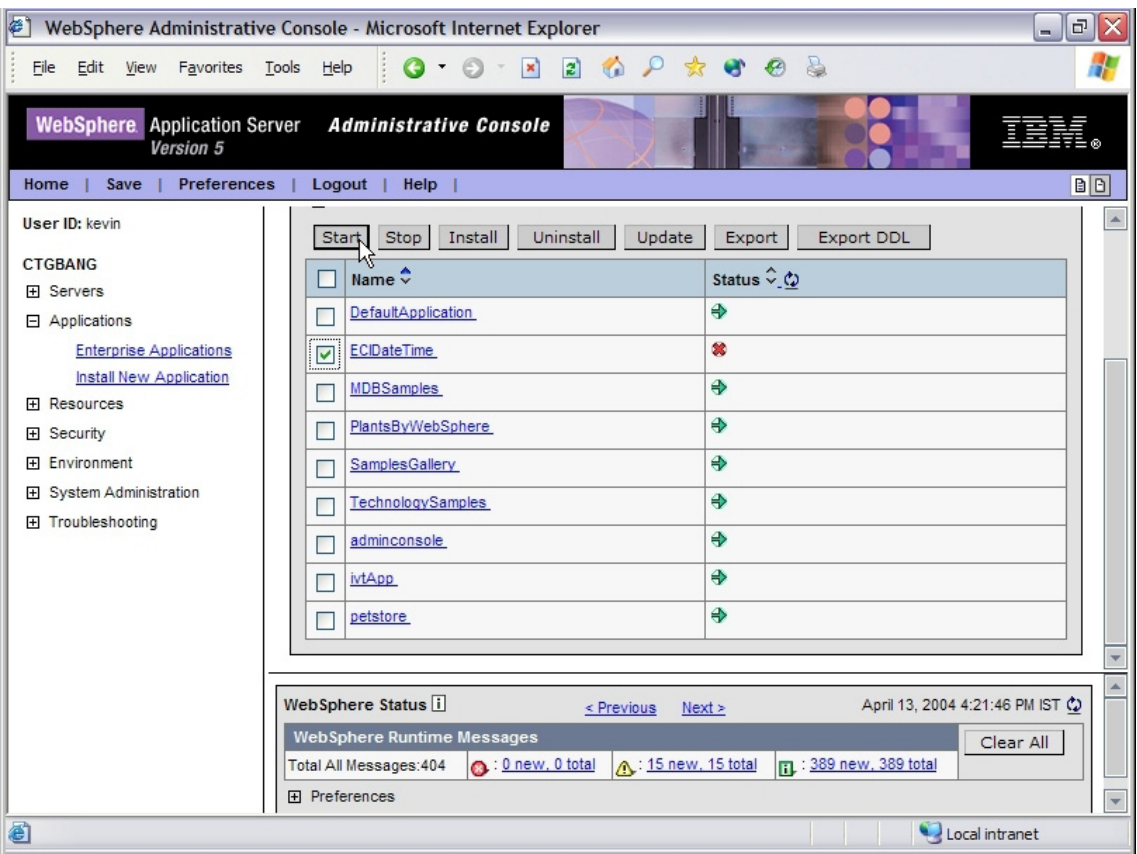

*Figure 10. Enterprise applications*

- 3. Click **Start**.
- 4. Read the message to confirm that the application has started.

### **Running the ECI sample client application**

1. Enter the following at a command prompt:

```
cd <appserver path>\bin
launchclient "<appserver_path>\installableApps\ECIDateTime.ear"
```
**Note:** The quotation marks are necessary if your path names contain spaces.

2. The result is output stating the current date and time:

C:\>cd C:\Program Files\WebSphere\AppServer\bin C:\WebSphere\AppServer\bin>launchclient "C:\WebSphere\AppServer\installableApps\ ECIDateTime.ear" IBM WebSphere Application Server, Release 5.1 J2EE Application Client Tool Copyright IBM Corp., 1997-2003 WSCL0012I: Processing command line arguments. WSCL0013I: Initializing the J2EE Application Client Environment. WSCL0035I: Initialization of the J2EE Application Client Environment has complet ed. WSCL0014I: Invoking the Application Client class com.ibm.ctg.samples.j2ee.ECIDat eTimeClient CICS Date/Time=28/04/04 12:15:55 C:\WebSphere\AppServer\bin>

## **Running the ECI sample client application**

# <span id="page-24-0"></span>**Chapter 4. Deploying the EPI sample**

#### **Deploying the EPI resource adapter**

In this section you learn how to specify the resource adapter that WebSphere will use when it creates Connection Factories for EPI connections to CICS.

#### **Note:**

This section uses the terms <install\_path> and <appserver\_path>. The meaning of these terms, assuming a default installation, is as follows:

#### **<install\_path>**

C:\Program Files\IBM\IBM CICS Transaction Gateway

#### **<appserver\_path>**

C:\Program Files\WebSphere\AppServer

Proceed as follows:

- 1. Deploy program EP02 to CICS.
- 2. Define transaction EP02 for program EP02.
- 3. Start the WebSphere Application Server, by clicking **Start->Programs- >IBM WebSphere->Application Server v5.1->Start Server**.
- 4. Start the WebSphere Administrative Console, by clicking **Start->Programs->IBM WebSphere->Application Server v5.1->Administrative Console**.
- 5. Log in. We do not use security in this sample, so any name you enter here is for audit purposes only. The screen shown in [Figure](#page-25-0) 11 on page 20 is displayed:

## <span id="page-25-0"></span>**Deploying the EPI resource adapter**

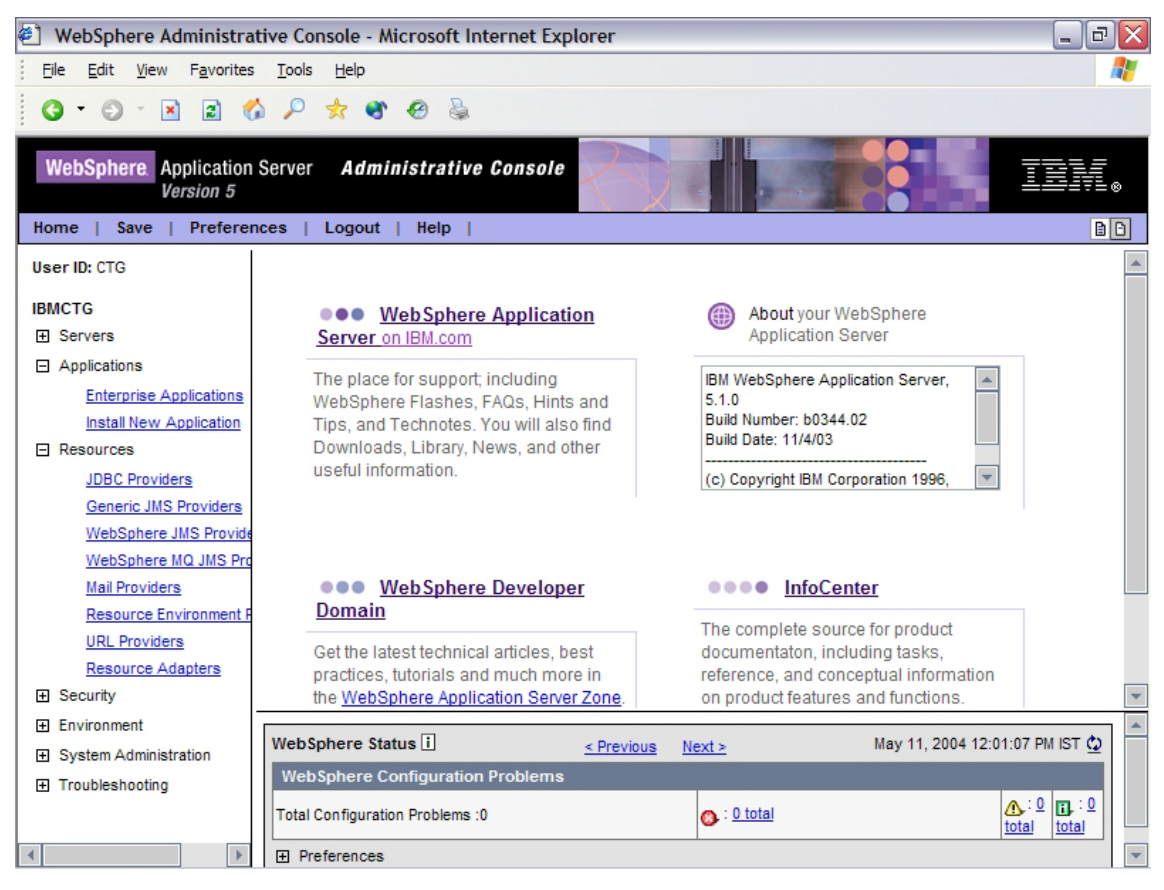

*Figure 11. WebSphere Administrative Console*

6. Expand **Resources** in the tree on the left, and then click **Resource Adapters**.

## **Deploying the EPI resource adapter**

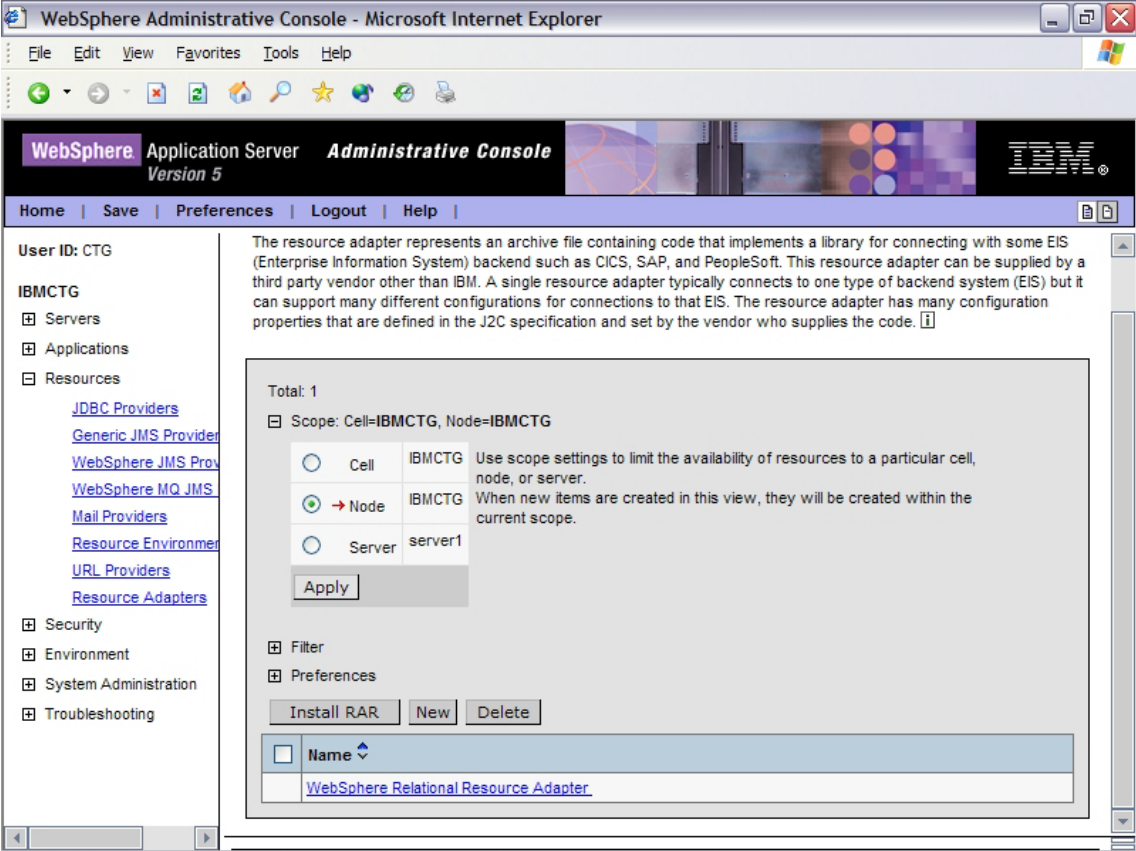

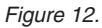

- 7. In the panel on the right of the screen click **Install RAR**. Scroll down if necessary to see this button.
- 8. Set the File name to the following value: <install\_path>\deployable\cicsepi.rar

**Note:** Use **Browse** if necessary to find this file.

- 9. Click **Next**.
- 10. Click **OK** on the Configuration screen that is displayed. This creates a resource adapter using the default values contained within the cicsepi.rar file.
- 11. Click **Save** (either on the menu bar or the hyperlink).
- 12. Click **Save** on the Save to Master Configuration panel that is displayed. You return to the home page of the WebSphere Administrative Console.

#### <span id="page-27-0"></span>**Creating a Connection Factory**

In this section you will create a Connection Factory using the resource adapter that you just notified to WebSphere.

- 1. Expand the **Resources** on the tree to the left of the screen.
- 2. Click **Resource Adapters**.
- 3. In the main panel, click EPIResourceAdapter (the resource adapter that you just installed). Click the text, not the checkbox, as shown in Figure 13:

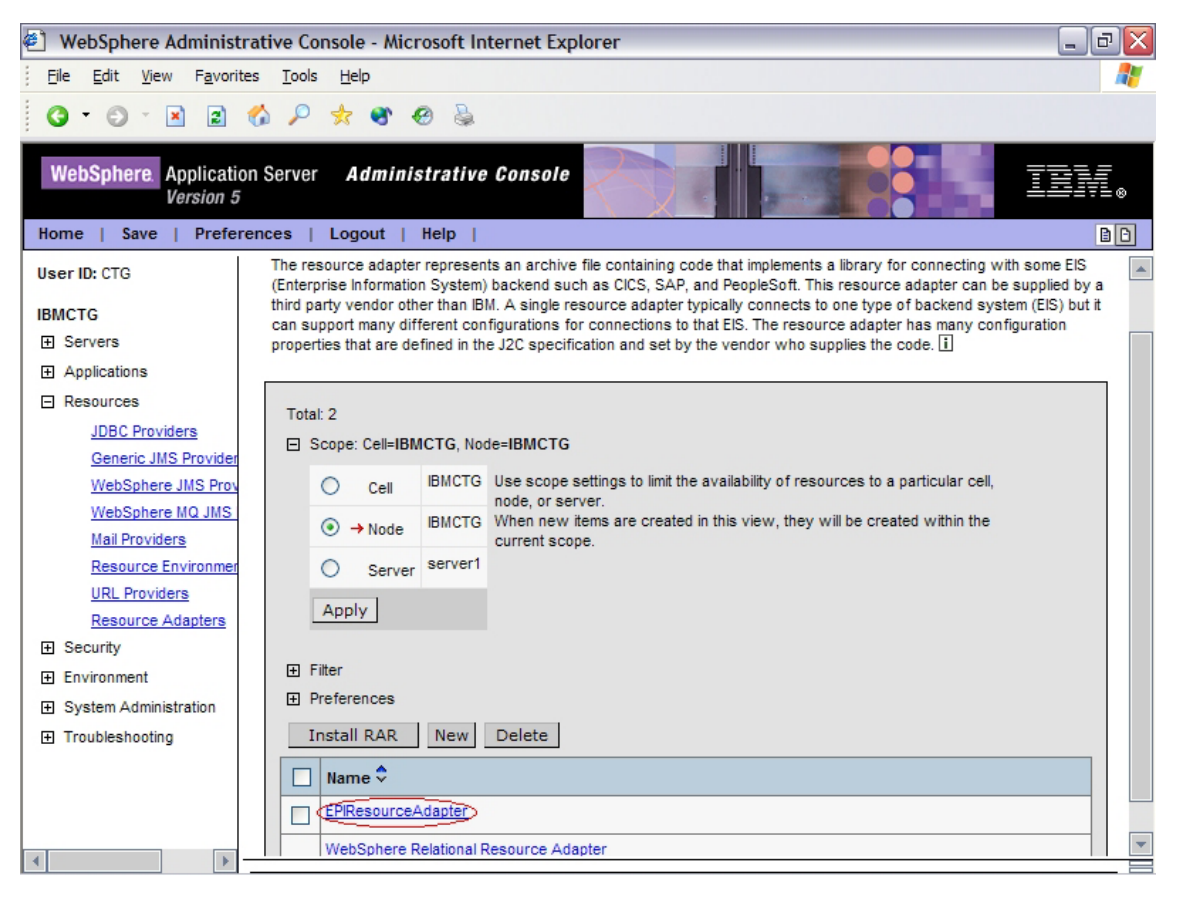

*Figure 13.*

4. On the screen that is displayed, scroll down if necessary to the **Additional Properties** panel, and click **J2C Connection Factories**, as shown in [Figure](#page-28-0) 14 on page 23:

<span id="page-28-0"></span>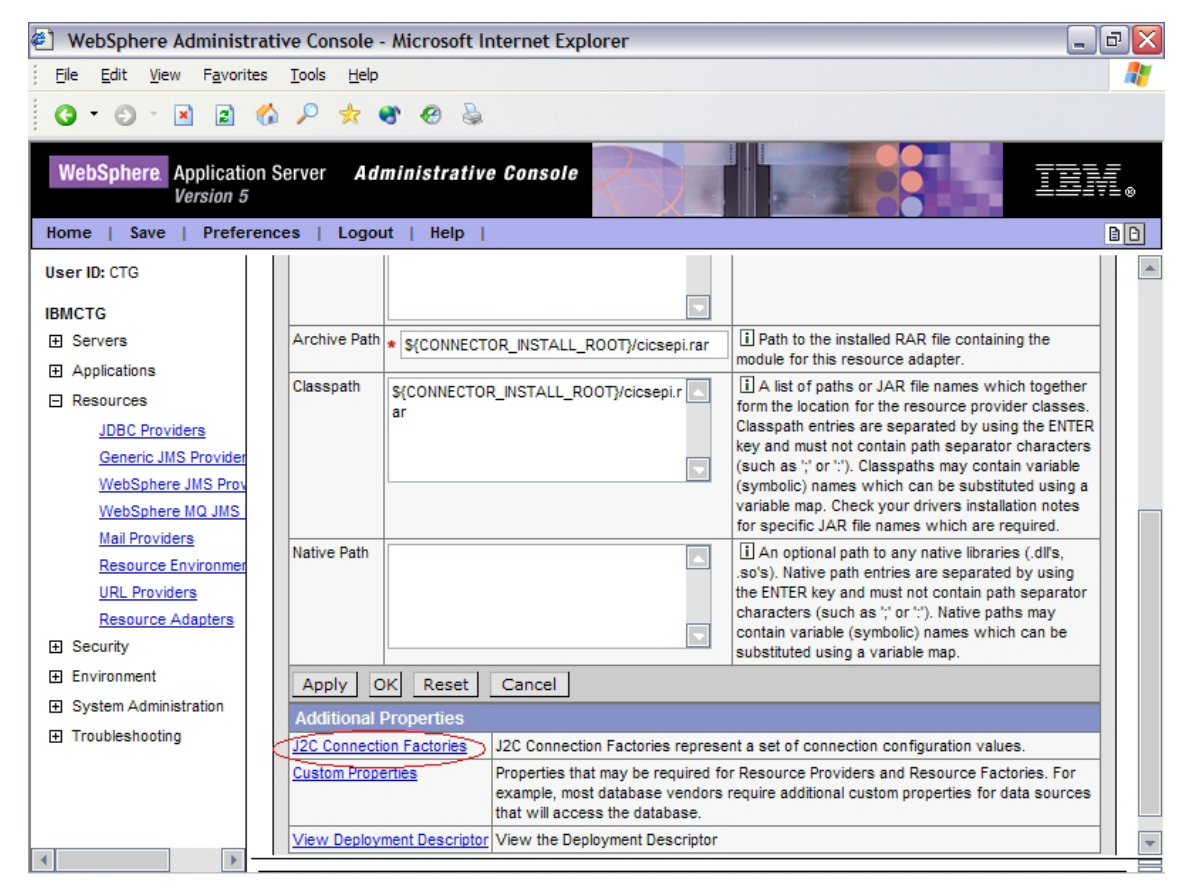

*Figure 14.*

5. Click new as shown in [Figure](#page-29-0) 15 on page 24.

## <span id="page-29-0"></span>**Creating a Connection Factory**

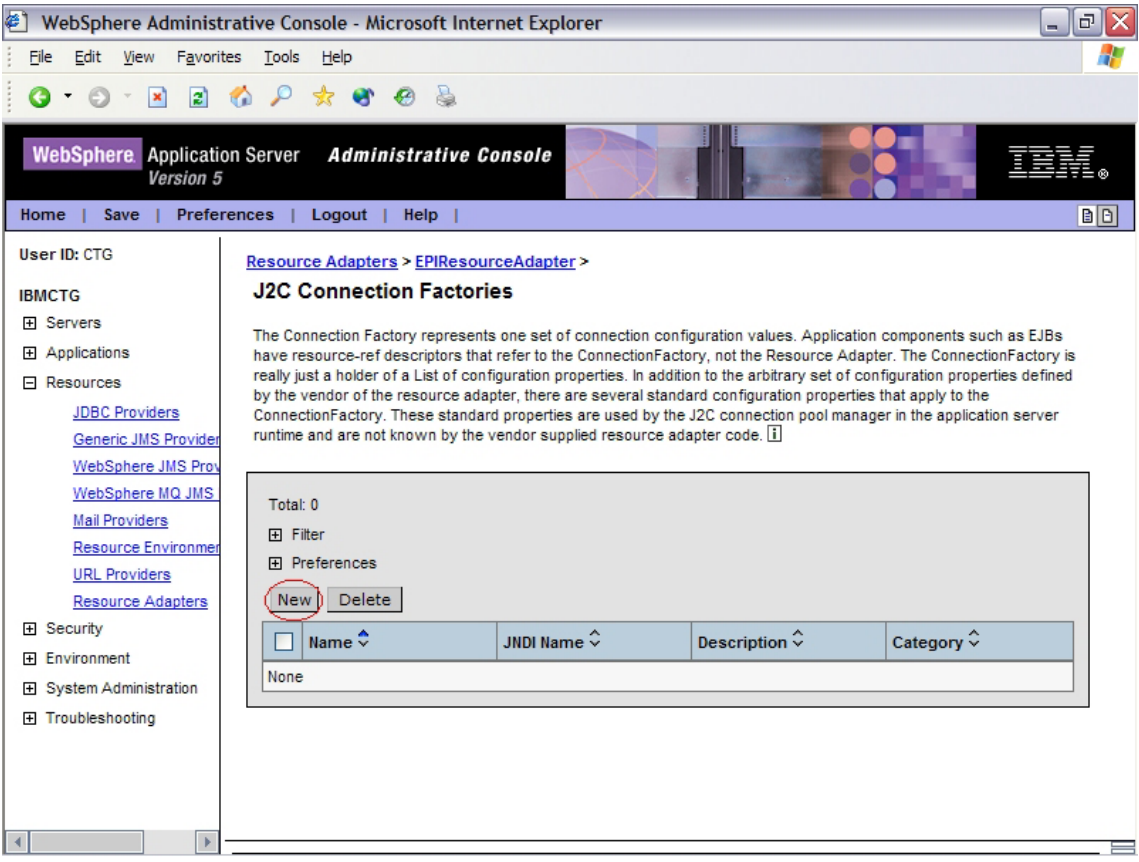

*Figure 15. Creating a new connection factory*

- 6. Enter a value in the **Name** field to identify the Connection Factory, and then click **OK**. We used the name **EPI**.
- 7. On the screen that is displayed, click **EPI**, as shown in [Figure](#page-30-0) 16 on page [25:](#page-30-0)

<span id="page-30-0"></span>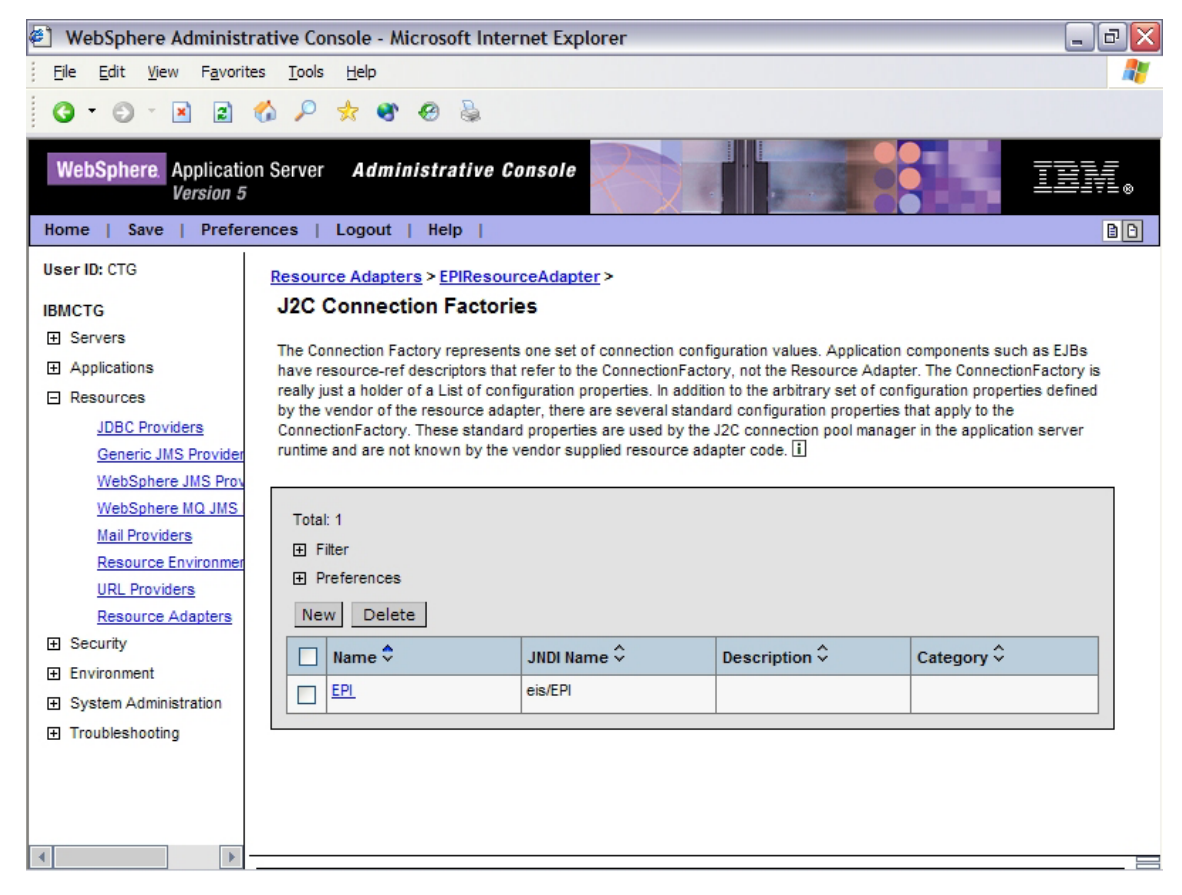

*Figure 16. J2C Connection Factories screen*

- 8. On the screen that is displayed, scroll down if necessary to the **Additional Properties** area, and click **Custom Properties**.
- 9. The Custom Properties screen shown in [Figure](#page-31-0) 17 on page 26 is displayed. Scroll down if necessary to view all fields.

## <span id="page-31-0"></span>**Creating a Connection Factory**

| $\left  e\right $<br>$\bar{\square}$<br>WebSphere Administrative Console - Microsoft Internet Explorer<br>$\blacksquare$ |                                         |                       |                          |                              |          |  |  |  |
|----------------------------------------------------------------------------------------------------|-----------------------------------------|-----------------------|--------------------------|------------------------------|----------|--|--|--|
| Edit View Favorites Tools Help<br><b>File</b>                                                                            |                                         |                       |                          |                              |          |  |  |  |
| $\vert$ 2<br>$\mathbf{x}$                                                                                                |                                         |                       |                          |                              |          |  |  |  |
|                                                                                                    |                                         |                       |                          |                              |          |  |  |  |
| <b>Administrative Console</b><br><b>WebSphere</b> Application Server                                                     |                                         |                       |                          |                              |          |  |  |  |
| Version 5                                                                                                    |                                         |                       |                          |                              |          |  |  |  |
| Home<br>Save                                                                                                    | B D <br>Preferences  <br>Logout<br>Help |                       |                          |                              |          |  |  |  |
| $\blacktriangle$<br><b>田</b> Filter<br>User ID: CTG                                                                      |                                         |                       |                          |                              |          |  |  |  |
|                                                                                                    |                                         | 田 Preferences         |                          |                              |          |  |  |  |
| <b>IBMCTG</b><br><b>H</b> Servers                                                                                        |                                         | Name $\hat{\diamond}$ | Value $\hat{\checkmark}$ | Description $\hat{\diamond}$ | Required |  |  |  |
| <b>田</b> Applications                                                                                                    |                                         | ServerName            |                          | ServerName                   | false    |  |  |  |
| $\Box$ Resources                                                                                                    |                                         | ConnectionURL         |                          | ConnectionURL                | false    |  |  |  |
| <b>JDBC Providers</b>                                                                                                    |                                         | PortNumber            | 2006                     | PortNumber                   | false    |  |  |  |
| Generic JMS Provider                                                                                                    |                                         | <b>UserName</b>       |                          | <b>UserName</b>              | false    |  |  |  |
| WebSphere JMS Prov                                                                                                    |                                         | Password              |                          | Password                     | false    |  |  |  |
| WebSphere MQ JMS                                                                                                    |                                         | <b>ClientSecurity</b> |                          | <b>ClientSecurity</b>        | false    |  |  |  |
| <b>Mail Providers</b>                                                                                                    |                                         | ServerSecurity        |                          | <b>ServerSecurity</b>        | false    |  |  |  |
| <b>Resource Environmer</b>                                                                                               |                                         | <b>KeyRingClass</b>   |                          | <b>KeyRingClass</b>          | false    |  |  |  |
| <b>URL Providers</b>                                                                                                    |                                         | KeyRingPassword       |                          | KeyRingPassword              | false    |  |  |  |
| <b>Resource Adapters</b>                                                                                                 |                                         | SignonType            | $\overline{0}$           | SignonType                   | false    |  |  |  |
| <b>田 Security</b>                                                                                                    |                                         | Encoding              |                          | Encoding                     | false    |  |  |  |
| <b>H</b> Environment                                                                                                    |                                         | LogonLogoffClass      |                          | LogonLogoffClass             | false    |  |  |  |
| 田 System Administration                                                                                                  |                                         | <b>DeviceType</b>     |                          | DeviceType                   | false    |  |  |  |
| 田 Troubleshooting                                                                                                    |                                         | ReadTimeout           | $\overline{\mathbf{0}}$  | ReadTimeout                  | false    |  |  |  |
|                                                                                                    |                                         | InstallTimeout        | $\overline{0}$           | InstallTimeout               | false    |  |  |  |
|                                                                                                    |                                         | TraceLevel            | $\perp$                  | TraceLevel                   | false    |  |  |  |
|                                                                                                    |                                         |                       |                          |                              |          |  |  |  |
|                                                                                                    |                                         |                       |                          |                              |          |  |  |  |

*Figure 17. Custom Properties screen*

From this screen you will enter values for the **UserName**, **ConnectionURL**, **ServerName**, and **Password** fields in the **Name** column.

- 10. Click **ServerName**. In the screen that is displayed, click in the Value field, and then enter the name of your CICS region as defined in CTG.INI. Click **OK** to return to the Custom Properties screen.
- 11. Repeat the actions in Step 10 for these fields:

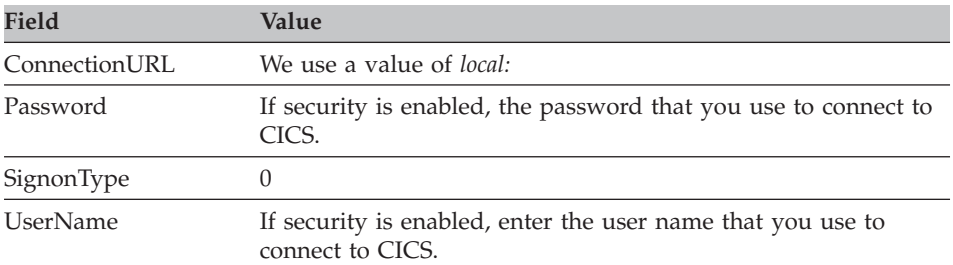

Figure 18 shows how the screen should look once you have entered values for these fields:

| 罔<br>司<br>WebSphere Administrative Console - Microsoft Internet Explorer<br>- 1                                                                                                    |                         |                          |                              |          |  |  |  |  |
|----------------------------------------------------------------------------------------------------|-------------------------|--------------------------|------------------------------|----------|--|--|--|--|
| <b>File</b><br>Edit<br>View<br>Favorites<br>Tools<br>Help                                                                                                    |                         |                          |                              |          |  |  |  |  |
| $\begin{picture}(20,20) \put(0,0){\line(1,0){10}} \put(15,0){\line(1,0){10}} \put(15,0){\line(1,0){10}} \put(15,0){\line(1,0){10}} \put(15,0){\line(1,0){10}} \put(15,0){\line(1,0){10}} \put(15,0){\line(1,0){10}} \put(15,0){\line(1,0){10}} \put(15,0){\line(1,0){10}} \put(15,0){\line(1,0){10}} \put(15,0){\line(1,0){10}} \put(15,0){\line(1$<br>$\circ$<br> z <br>$\bullet$<br>$\mathcal{L}$<br>$\vert x \vert$ |                         |                          |                              |          |  |  |  |  |
|                                                                                                    |                         |                          |                              |          |  |  |  |  |
| <b>WebSphere</b> Application Server<br><b>Administrative Console</b>                                                                                                    |                         |                          |                              |          |  |  |  |  |
| Version 5                                                                                                    |                         |                          |                              |          |  |  |  |  |
| <b>BD</b><br>Preferences<br>$Logout$  <br>$Help \mid$<br>Home<br>Save                                                                                                    |                         |                          |                              |          |  |  |  |  |
| $\blacktriangle$<br><b>Filter</b><br>User ID: CTG                                                                                                    |                         |                          |                              |          |  |  |  |  |
|                                                                                                    | <b>Fi</b> Preferences   |                          |                              |          |  |  |  |  |
| <b>IBMCTG</b><br><b>H</b> Servers                                                                                                    | Name $\hat{\checkmark}$ | Value $\hat{\checkmark}$ | Description $\hat{\diamond}$ | Required |  |  |  |  |
| 田 Applications                                                                                                    | ServerName              |                          | ServerName                   | false    |  |  |  |  |
| 日 Resources                                                                                                    | ConnectionURL           | local:                   | ConnectionURL                | false    |  |  |  |  |
| <b>JDBC Providers</b>                                                                                                    | PortNumber              | 2006                     | PortNumber                   | false    |  |  |  |  |
| Generic JMS Provider                                                                                                    | <b>UserName</b>         | user1                    | <b>UserName</b>              | false    |  |  |  |  |
| WebSphere JMS Prov                                                                                                    | Password                | password                 | Password                     | false    |  |  |  |  |
| WebSphere MQ JMS                                                                                                    | ClientSecurity          |                          | ClientSecurity               | false    |  |  |  |  |
| <b>Mail Providers</b>                                                                                                    | ServerSecurity          |                          | ServerSecurity               | false    |  |  |  |  |
| Resource Environmer                                                                                                    | <b>KeyRingClass</b>     |                          | <b>KeyRingClass</b>          | false    |  |  |  |  |
| <b>URL Providers</b>                                                                                                    | KeyRingPassword         |                          | KeyRingPassword              | false    |  |  |  |  |
| Resource Adapters<br><b>H</b> Security                                                                                                    | SignonType              | $\overline{0}$           | SignonType                   | false    |  |  |  |  |
| <b>Environment</b>                                                                                                    | Encoding                |                          | Encoding                     | false    |  |  |  |  |
| 田 System Administration                                                                                                    | LogonLogoffClass        |                          | LogonLogoffClass             | false    |  |  |  |  |
| 田 Troubleshooting                                                                                                    | DeviceType              |                          | DeviceType                   | false    |  |  |  |  |
|                                                                                                    | <b>ReadTimeout</b>      | $\overline{0}$           | <b>ReadTimeout</b>           | false    |  |  |  |  |
|                                                                                                    | InstallTimeout          | $\overline{0}$           | InstallTimeout               | false    |  |  |  |  |
|                                                                                                    | TraceLevel              | $\perp$                  | TraceLevel                   | false    |  |  |  |  |
| $\overline{\mathbf{v}}$                                                                                                    |                         |                          |                              |          |  |  |  |  |
|                                                                                                    |                         |                          |                              |          |  |  |  |  |

*Figure 18. Completed Custom Properties screen*

12. Click **Save** twice to return to the WebSphere Administrative Console initial screen.

### <span id="page-33-0"></span>**Deploying the EPI EAR file**

You will now install the supplied EAR file into WebSphere.

- 1. Copy the supplied file EPIPlayScript.ear to <appserver\_path>\InstallableApps\EPIPlayScript.ear.
- 2. In the tree on the left, fully expand the **Applications** node.
- 3. Click **Install New Application**.
- 4. In the **Local path** field, specify the EAR file (<appserver\_path>\InstallableApps\EPIPlayScript.ear) that you copied in step 1.
- 5. Click **Next**.
- 6. Click **Next** on the **Preparing for the application installation** panel.
- 7. Click **Next** on **Step 1: Provide options to perform the installation**.
- 8. On the **Step 2: Provide JNDI names for Beans** panel, delete the entire contents of the JNDI Binding name and enter EPIPlayScriptBean1.
- 9. Click **Next**.
- 10. In the Map resource references to resources panel, do the following:
	- a. Select the checkbox
	- b. From the dropdown, select **eis/EPI**. This will be preceded by the name of the machine.
	- c. Click **Apply** to complete the field.
- 11. Click **Next** three times.
- 12. On the Summary window, click **Finish**.
- 13. Read the message to check that the application has been installed correctly.
- 14. Click **Save to Master Configuration**, and then click **Save**.

## **Starting the application**

- 1. In the WebSphere Administrative Console, expand the Applications node.
- 2. Click **Enterprise Applications**.
- 3. In the list of applications, select the checkbox next to EPIPlayScript, and then click **Start**.
- 4. Read the message to confirm that the application has started.

## **Running the EPI sample client application**

1. Enter the following at a command prompt: cd <appserver\_path>\bin launchclient "<appserver\_path>\installableApps\EPIPlayScript.ear" **Note:** The quotation marks are necessary if your path names contain spaces.

2. The output should look like this:

```
C:\>cd c:\program files\websphere\appserver\bin
C:\WebSphere\AppServer\bin>launchclient "C:\WebSphere\AppServer\installableApps\
EPIPlayScript.ear"
IBM WebSphere Application Server, Release 5.1
J2EE Application Client Tool
Copyright IBM Corp., 1997-2003
WSCL0012I: Processing command line arguments.
WSCL0013I: Initializing the J2EE Application Client Environment.
WSCL0035I: Initialization of the J2EE Application Client Environment has complet
ed.
WSCL0014I: Invoking the Application Client class com.ibm.ctg.samples.j2ee.EPIPla
yScriptClient
Field 2 = 000000009
Field 6 = 28/04/04 14:16:35
invoking remove on the bean
C:\WebSphere\AppServer\bin>
```
## <span id="page-36-0"></span>**Appendix. Trademarks**

The following terms are trademarks of International Business Machines Corporation in the United States, other countries, or both:

CICS IBM WebSphere z/OS

Java, and all Java-based trademarks and logos are trademarks of Sun Microsystems, Inc. in the United States, or other countries, or both.

Microsoft, Windows, Windows NT, and the Windows logo are trademarks of Microsoft Corporation in the United States, other countries, or both.

Other company, product, and service names may be trademarks or service marks of others.

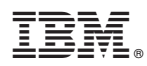

Printed in USA